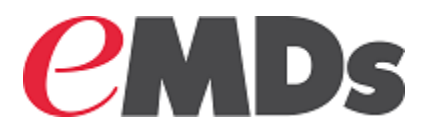

# Practice Partner

### **EPCS Registration Process and Setup Guide**

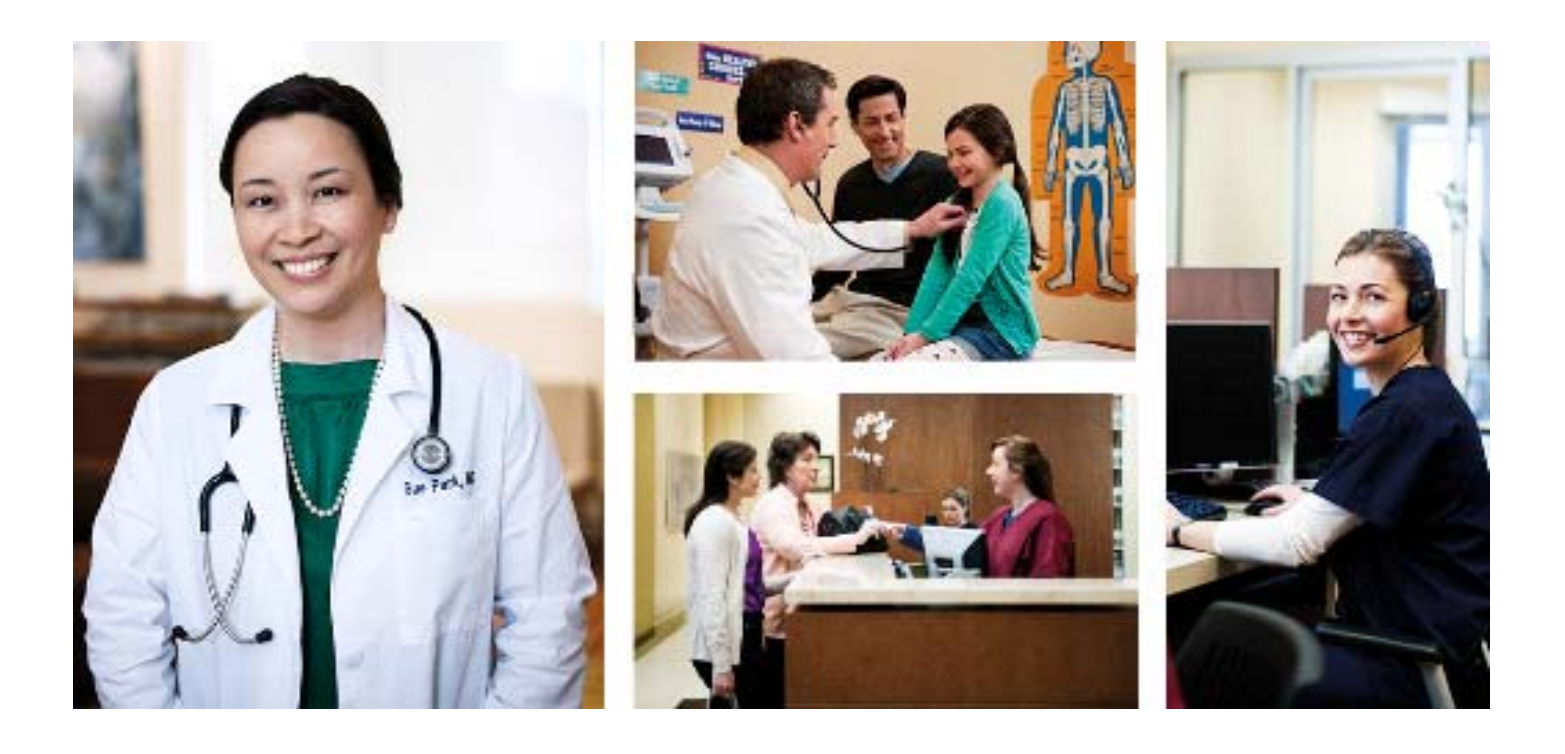

**March 2017**

### **Copyright notice**

Copyright © 2017 Richmond eMDs, Inc. All Rights Reserved.

Use of this documentation and related software is governed by a license agreement and this document is incorporated into and is made part of the license agreement. This documentation and related software contain confidential, proprietary, and trade secret information of Richmond eMDs, Inc., and is protected under United States and international copyright and other intellectual property laws. Use, disclosure, reproduction, modification, distribution, or storage in a retrieval system in any form or by any means is prohibited without the prior express written permission of Richmond eMDs, Inc. This documentation and related software is subject to change without notice.

#### **Publication date**

March 2017

### **Product**

Practice Partner, Release 11.0

### **Corporate address**

Richmond eMDs, Inc. 7800 Shoal Creek Blvd. East Wing 100E Austin, Texas 78757 512-257-5200

### **Revision history**

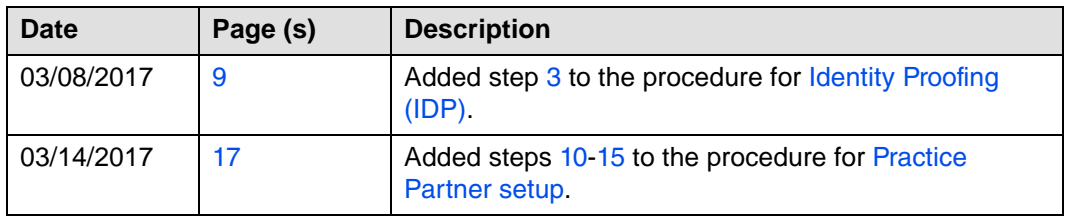

# **[Table of contents](#page-6-0)**

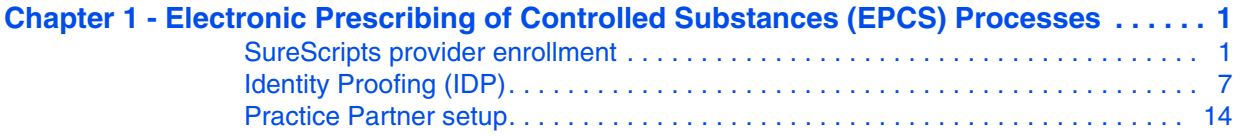

# **[List of figures](#page-6-2)**

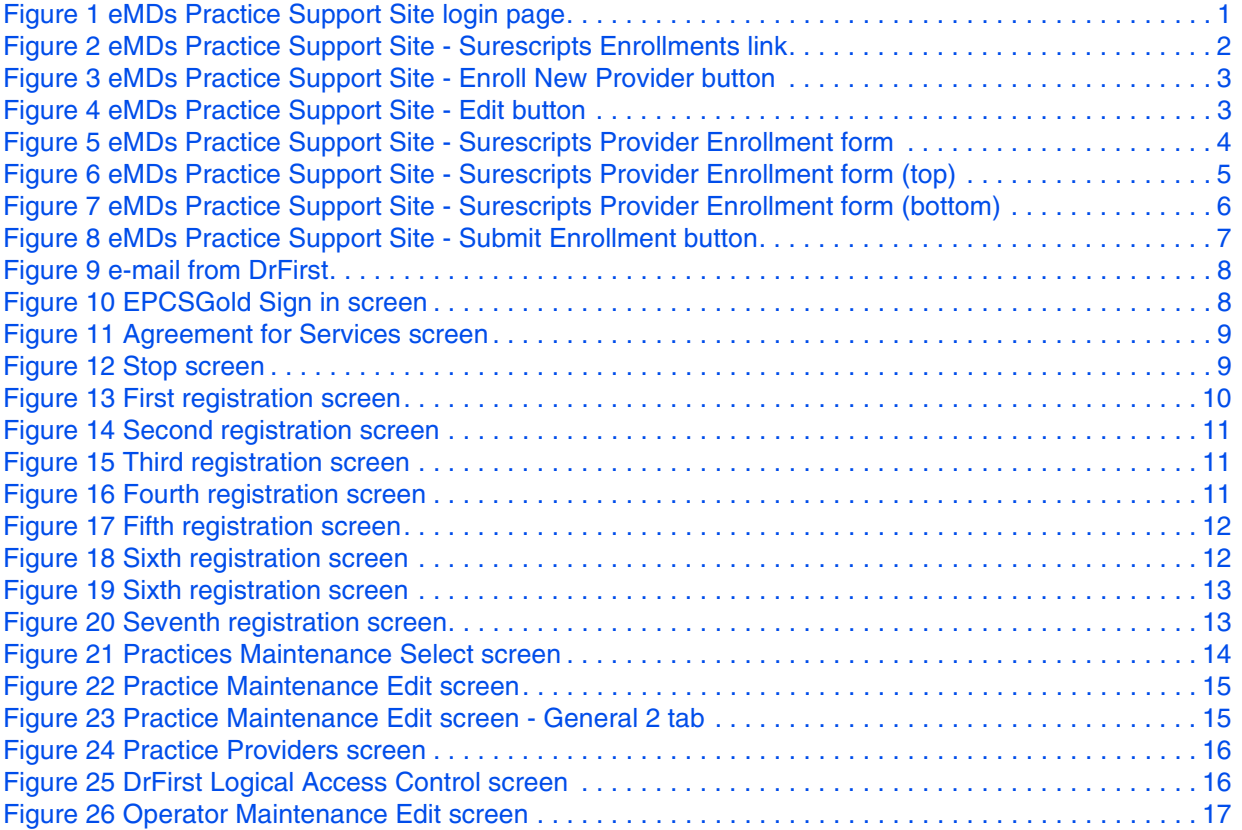

## <span id="page-6-0"></span>**Chapter 1 - Electronic Prescribing of Controlled Substances (EPCS) Processes**

This document provides process instructions for using Electronic Prescribing of Controlled Substances (EPCS) within Practice Partner.

Setting up a provider for EPCS involves the following three phases:

- 1. [SureScripts provider enrollment](#page-6-1)
- 2. [Identity Proofing \(IDP\)](#page-12-1)
- 3. [Practice Partner setup](#page-19-1)

**SQL and Oracle users**: Download and install the latest version of the Practice Partner Maintenance (PPMT) utility. For more information, see chapter 7 in the Practice Partner Utilities Guide.

### <span id="page-6-1"></span>**SureScripts provider enrollment**

Complete the following steps to enroll the provider in SureScripts.

1. Log on to the eMDs Practice Support Site (<https://practicesupport.emds.com/>).

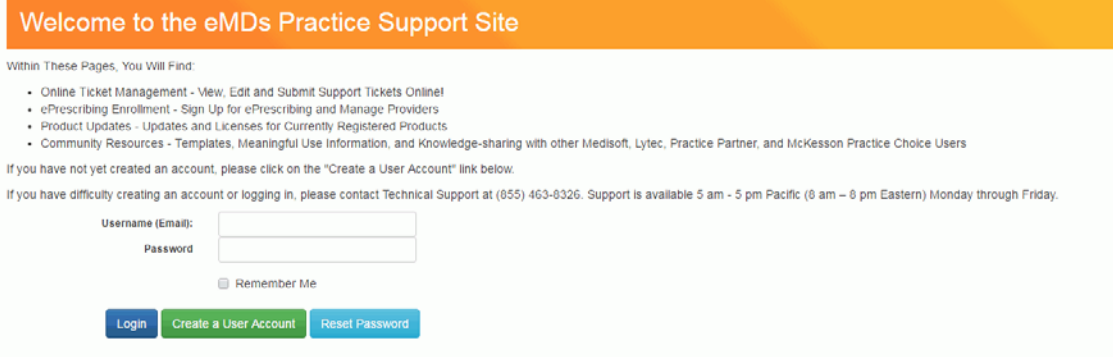

<span id="page-6-2"></span>Figure 1. eMDs Practice Support Site login page

2. If you are not already enrolled in ePrescribing, click the **Surescripts Enrollments** link.

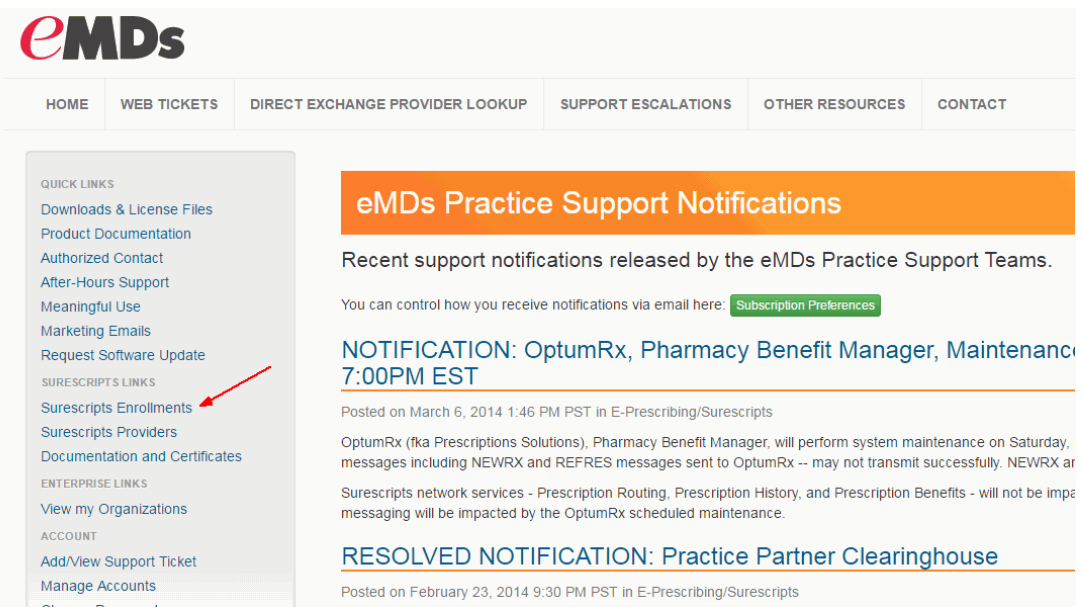

#### <span id="page-7-0"></span>Figure 2. eMDs Practice Support Site - Surescripts Enrollments link

If you are already enrolled in ePrescribing, click the **Surescripts Providers** link.

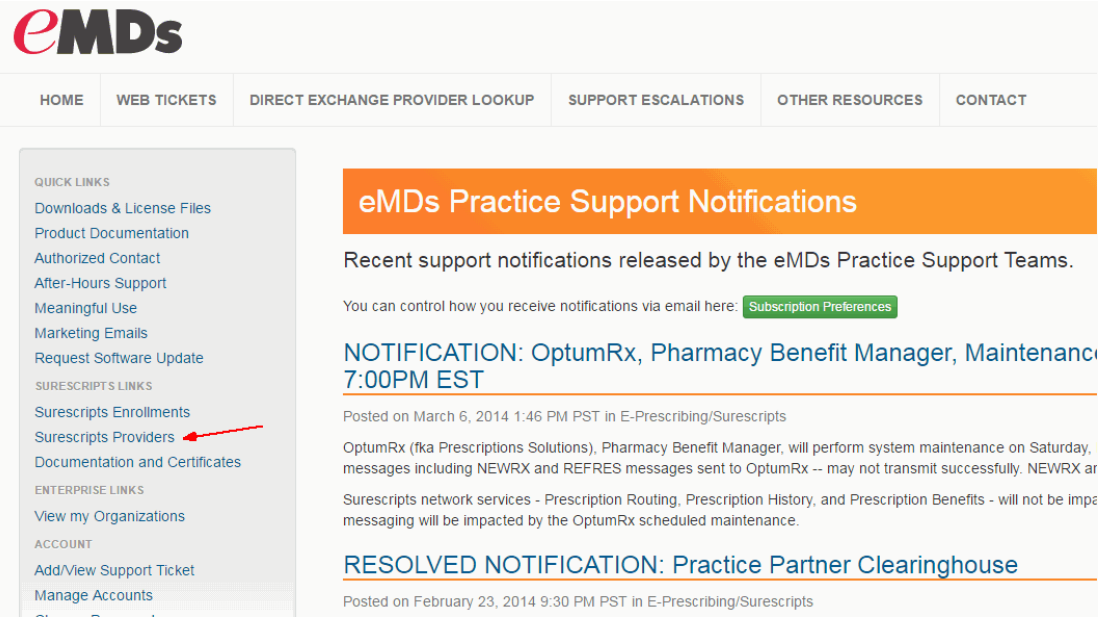

3. If you are not already enrolled in ePrescribing, click the **Enroll New Provider** button.

| <b>CMDs</b>                                 |                                                                                                    |                                        |                                                                          |             |                        |                |  |  |  |  |
|---------------------------------------------|----------------------------------------------------------------------------------------------------|----------------------------------------|--------------------------------------------------------------------------|-------------|------------------------|----------------|--|--|--|--|
| <b>HOME</b>                                 | <b>WEB TICKETS</b>                                                                                                   | <b>DIRECT EXCHANGE PROVIDER LOOKUP</b> | <b>SUPPORT ESCALATIONS</b>                                               |             | <b>OTHER RESOURCES</b> | <b>CONTACT</b> |  |  |  |  |
| <b>QUICK LINKS</b><br><b>Meaningful Use</b> | Downloads & License Files<br><b>Product Documentation</b><br><b>Authorized Contact</b><br><b>After-Hours Support</b> | <b>Enroll New Provider</b>             | <b>Surescripts Enrollment Requests</b><br><b>Enroll New Organization</b> |             |                        |                |  |  |  |  |
|                                             | <b>McKesson Marketing Emails</b>                                                                                     | <b>Pending Enrollments</b>             |                                                                          |             |                        |                |  |  |  |  |
|                                             | <b>Request Software Update</b>                                                                                       | Name/Domain                            | Organization                                                             | <b>PVID</b> | <b>Request Date</b>    |                |  |  |  |  |
| <b>SURESCRIPTS LINKS</b>                    |                                                                                                    | <b>Wayne Best</b>                      | Chris106                                                                 | <b>WBS</b>  | 11/10/2016 6:45:36 PM  |                |  |  |  |  |
|                                             | <b>Surescripts Enrollments</b>                                                                                       | <b>Jeffrey Averill</b>                 | <b>Practice Partner</b>                                                  | <b>JCA</b>  | 3/9/2016 2:40:52 PM    |                |  |  |  |  |
|                                             | <b>Surescripts Providers</b>                                                                                         |                                        |                                                                          |             |                        |                |  |  |  |  |
|                                             | <b>Documentation and Certificates</b>                                                                                | Patricia Clefisch                      | <b>Practice Partner</b>                                                  | <b>PAT</b>  | 2/22/2016 10:26:44 PM  |                |  |  |  |  |
| <b>ENTERPRISE LINKS</b>                     |                                                                                                    | <b>Bradley Gray</b>                    | <b>Practice Partner</b>                                                  | <b>BRG</b>  | 10/27/2016 5:50:50 PM  |                |  |  |  |  |
|                                             | View my Organizations                                                                                                |                                        |                                                                          |             |                        |                |  |  |  |  |
| <b>ACCOUNT</b>                              |                                                                                                    | <b>Gary Gray</b>                       | <b>Practice Partner</b>                                                  | GG          | 3/16/2016 6:00:18 PM   |                |  |  |  |  |
| <b>Change Password</b>                      | Add/View Support Ticket                                                                                              | <b>Josie Nordquist</b>                 | <b>Practice Partner</b>                                                  | <b>JMN</b>  | 9/21/2015 5:57:35 PM   |                |  |  |  |  |

<span id="page-8-0"></span>Figure 3. eMDs Practice Support Site - Enroll New Provider button

If you are already enrolled in ePrescribing, click the **Edit** button next to the appropriate provider.

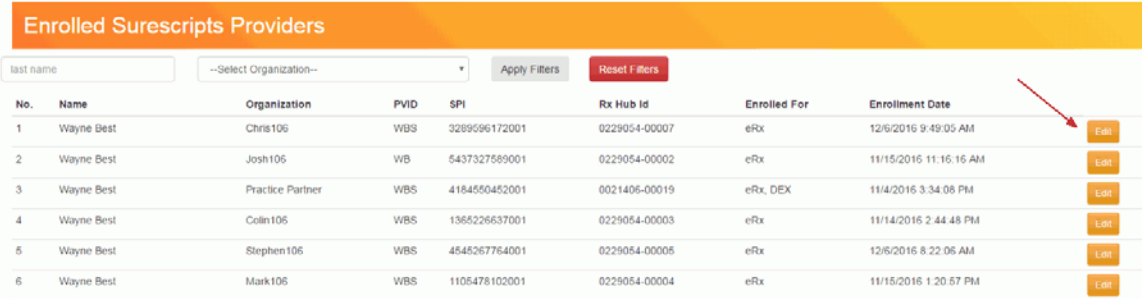

<span id="page-8-1"></span>Figure 4. eMDs Practice Support Site - Edit button

4. Complete the Surescripts Provider Enrollment form.

If you are not already enrolled in ePrescribing: Fields outlined in red are required. The e-mail address must be the provider's e-mail address. In the **Service Levels** area, select the **NewRx** and **Controlled Substance** check boxes. You also can select the **Send Hard Token** check box and complete the **Token Mailing Address** fields if you want to receive a physical token

device in addition to the soft token you will receive. eMDs recommends ordering a hard token as a backup to the soft token

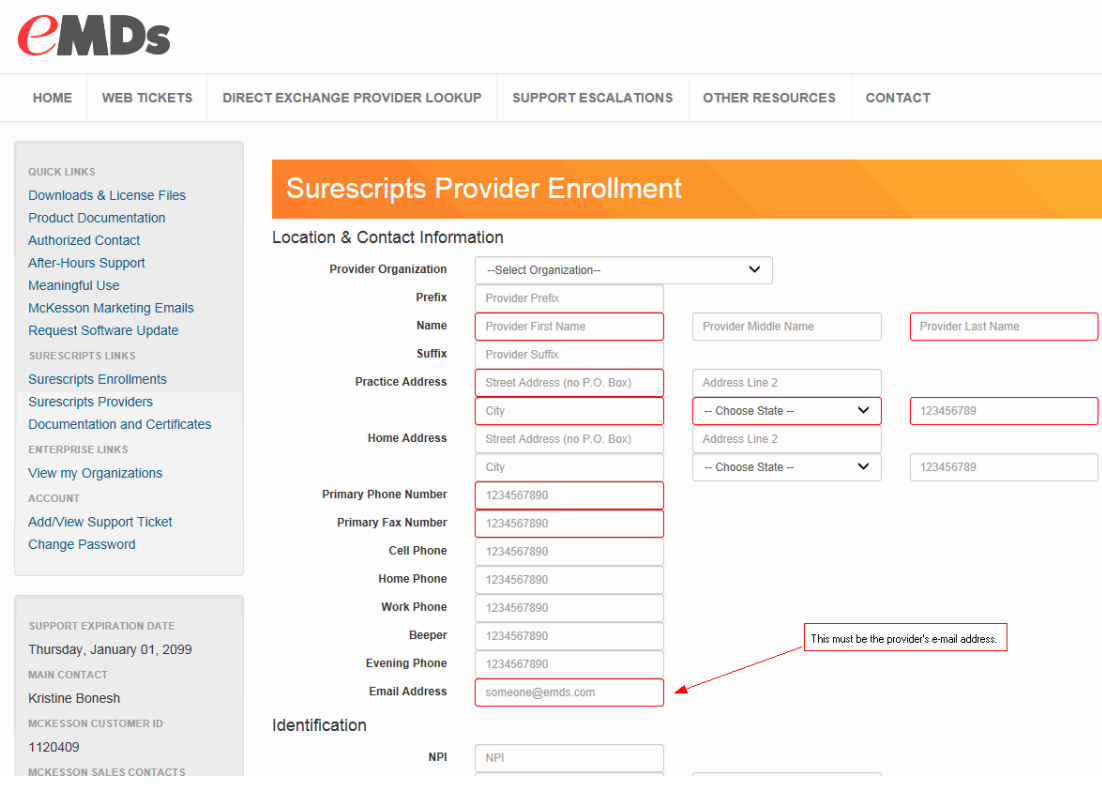

<span id="page-9-0"></span>Figure 5. eMDs Practice Support Site - Surescripts Provider Enrollment form

If you are already enrolled in ePrescribing, the following fields are required to enroll in EPCS: **Home Address** (at least **Address Line 1**, **City**, **State**, and **Zip Code**), **DEA**, **Gender**, and **Controlled Substance**. Ensure that the e-mail address is the provider's e-mail address. You also can select the **Send Hard Token** check box and complete the **Token Mailing Address**

fields if you want to receive a physical token device in addition to the soft token you will receive. eMDs recommends ordering a hard token as a backup to the soft token.

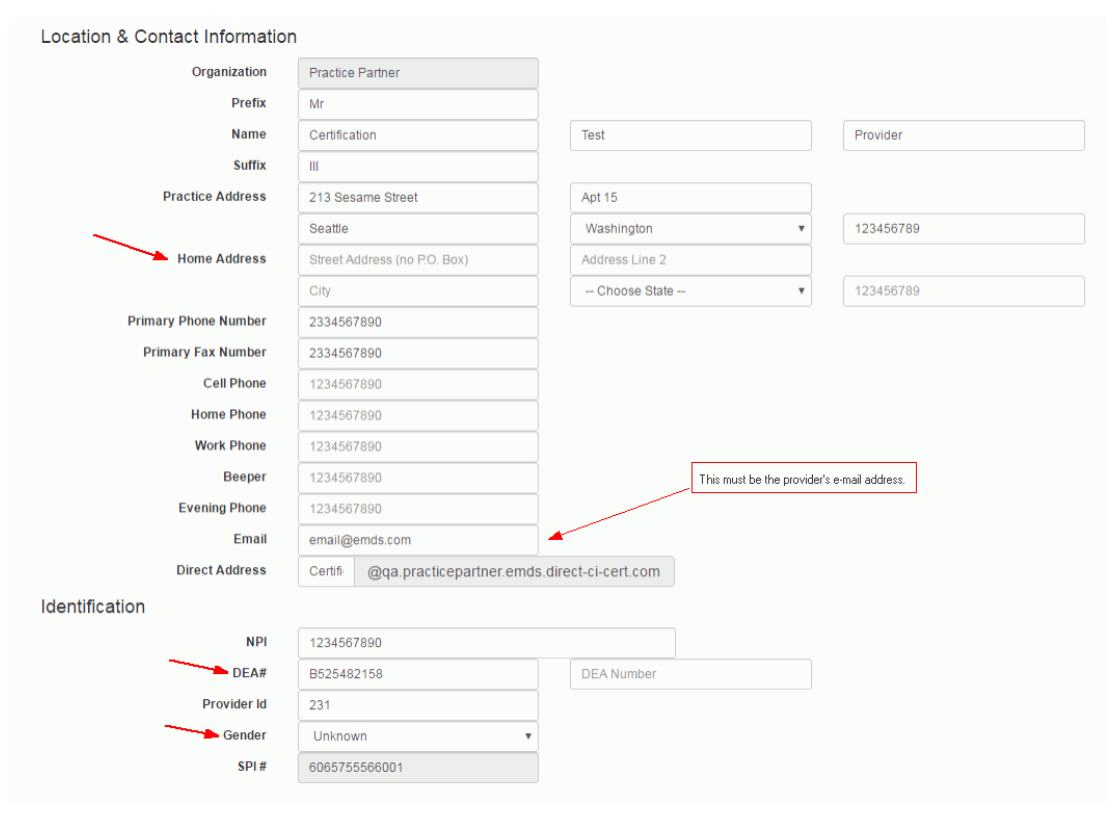

<span id="page-10-0"></span>Figure 6. eMDs Practice Support Site - Surescripts Provider Enrollment form (top)

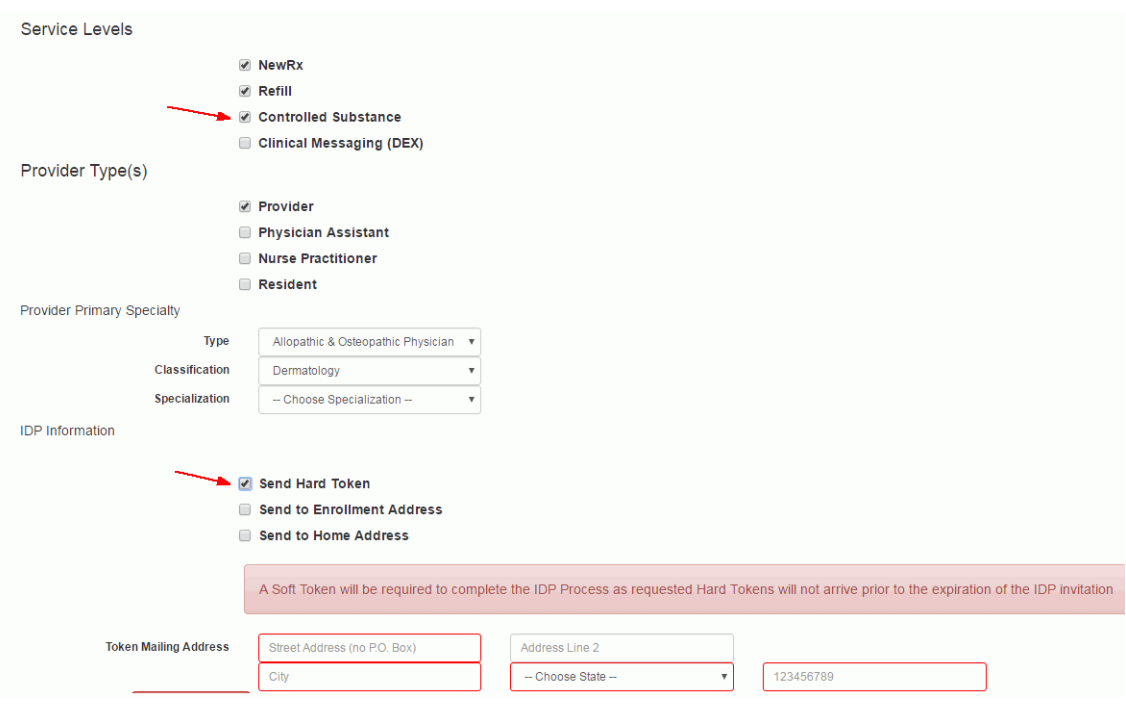

<span id="page-11-0"></span>Figure 7. eMDs Practice Support Site - Surescripts Provider Enrollment form (bottom)

**NOTE:** The e-mail address you enter must be unique to the provider. DrFirst may contact the provider via the entered e-mail address to assist in the Identity Proofing (IDP) process.

5. Click the **Submit Enrollment** button. Two e-mails will be sent to the enrolling provider: one containing the soft token and another to start the Identity Proofing (IDP) process.

**NOTE**: Once the provider enrollment has been submitted, activation must be completed within 30 days.

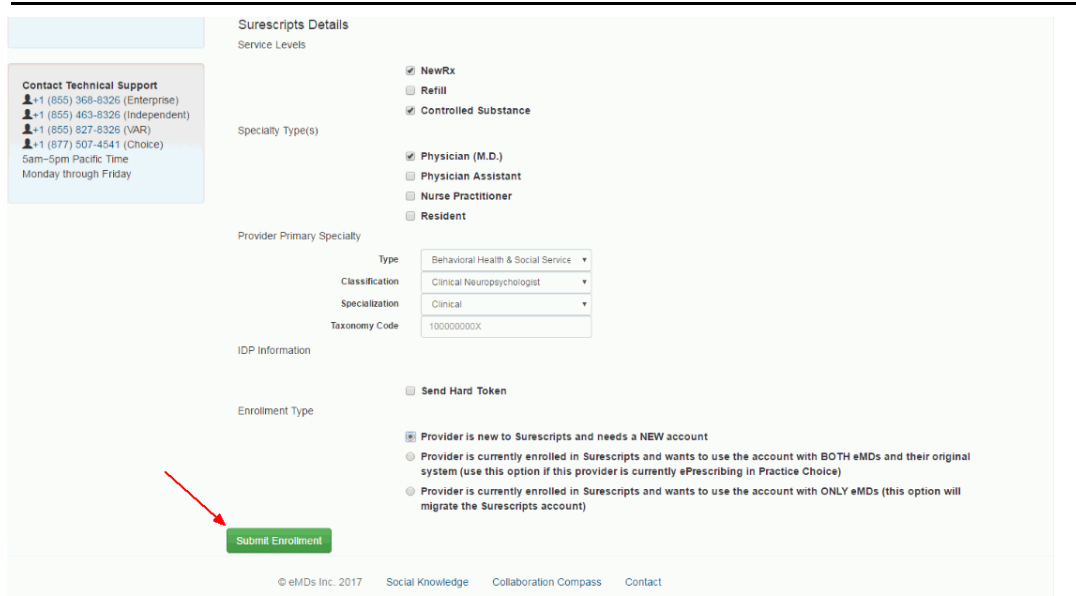

<span id="page-12-2"></span>Figure 8. eMDs Practice Support Site - Submit Enrollment button

### <span id="page-12-1"></span><span id="page-12-0"></span>**Identity Proofing (IDP)**

The enrolling provider must complete the following steps to complete the Identity Proofing (IDP) process.

Prerequisite: When you receive the e-mail containing the soft token, install the soft token on a single device (computer or smartphone) other than the one used to access Patient Records. The soft token is a program that provides PIN numbers used for EPCS.

<span id="page-13-2"></span>1. When you receive the e-mail from DrFirst, click the link in step 1 in the e-mail.

| TIJ LI B From<br><b>SUDJECT</b>                                                                                                    | Kecelved                    | 3428 | <b>Categories</b> | K |
|----------------------------------------------------------------------------------------------------|-----------------------------|------|-------------------|---|
| From: DO-NOT-REPLY-EPCS@epcsdrfirst.com (1 item)                                                                                                    |                             |      |                   |   |
| DO-NOT-REPLY- Registration invite for prescribing controlled substances electronically                                                                                                    | Wed 1/21/2015 3:04 PM 19 KB |      |                   |   |
| Registration invite for prescribing controlled substances electronically                                                                                                    |                             |      |                   |   |
| DO-NOT-REPLY-EPCS@epcsdrfirst.com                                                                                                    |                             |      |                   |   |
| O If there are problems with how this message is displayed, click here to view it in a web browser.<br>Sent: Wed 1/21/2015 3:04 PM<br>$\circ$<br>To:                                                                                                    |                             |      |                   |   |
| Welcome Wayne Best,                                                                                                    |                             |      |                   |   |
| The following email contains the registration invite sent by DrFirst. After completion you will be able to safely and securely prescribe controlled substances<br>electronically.                                                                                                    |                             |      |                   |   |
| Please follow the directions outlined here:                                                                                                    |                             |      |                   |   |
| 1. Goto Click To Register and choose the 'I have an Invite' link.<br>2. If the link is not opening a webpage, please copy and paste the link in a browser and after the page is loaded enter the NPI and Invite ID.<br>3. Enter the following information into the designated area:<br>NPI: 4456997947<br>Invite ID: 9203460f302e48929f3fe2665c47867d<br>4. Follow the provided instructions.<br>5. If you would like to view a brief demonstration on how to complete this process, click the link below to watch this brief 4 minute instructional video: Training |                             |      |                   |   |
| Video<br>If you have any further questions, please contact us at support@drfirst.com or at 1-866-263-6512.                                                                                                    |                             |      |                   |   |

<span id="page-13-0"></span>Figure 9. e-mail from DrFirst

The EPCSGold Sign in screen appears with the **NPI** and **Invite ID** fields already populated.

**NOTE:** Take note of the URL of this website. You will need to log back into this website later in the process.

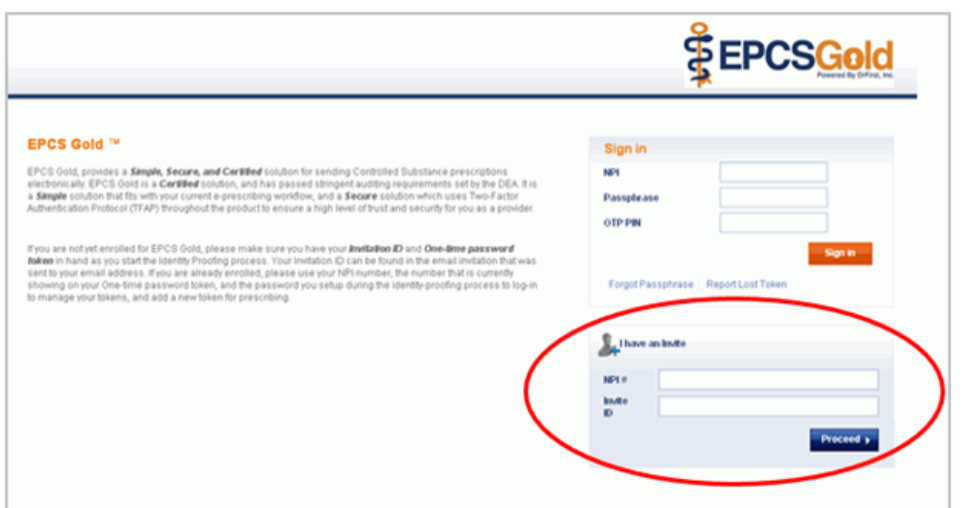

<span id="page-13-1"></span>Figure 10. EPCSGold Sign in screen

2. Click the **Proceed** button. The Agreement for Services screen appears.

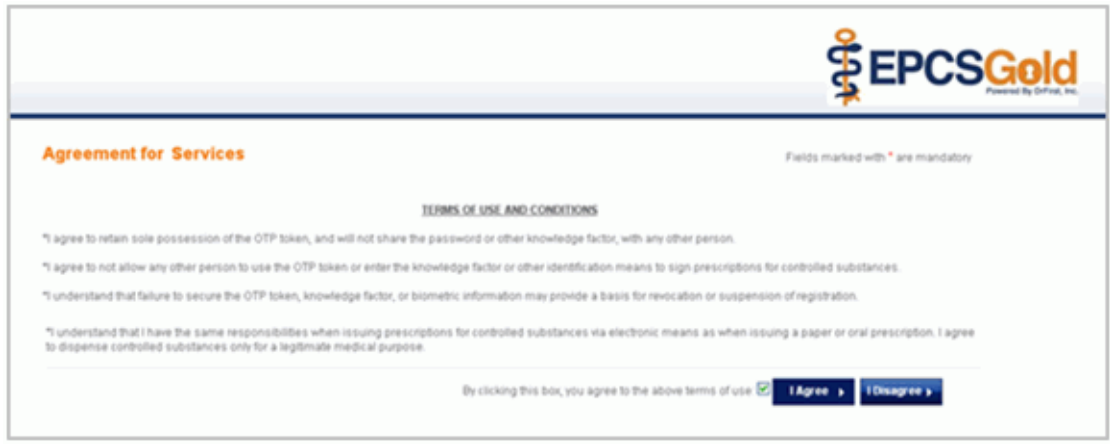

<span id="page-14-1"></span><span id="page-14-0"></span>Figure 11. Agreement for Services screen

3. Read the Terms of Use and Conditions and click the **I Agree** button. The Stop screen appears.

<span id="page-14-2"></span>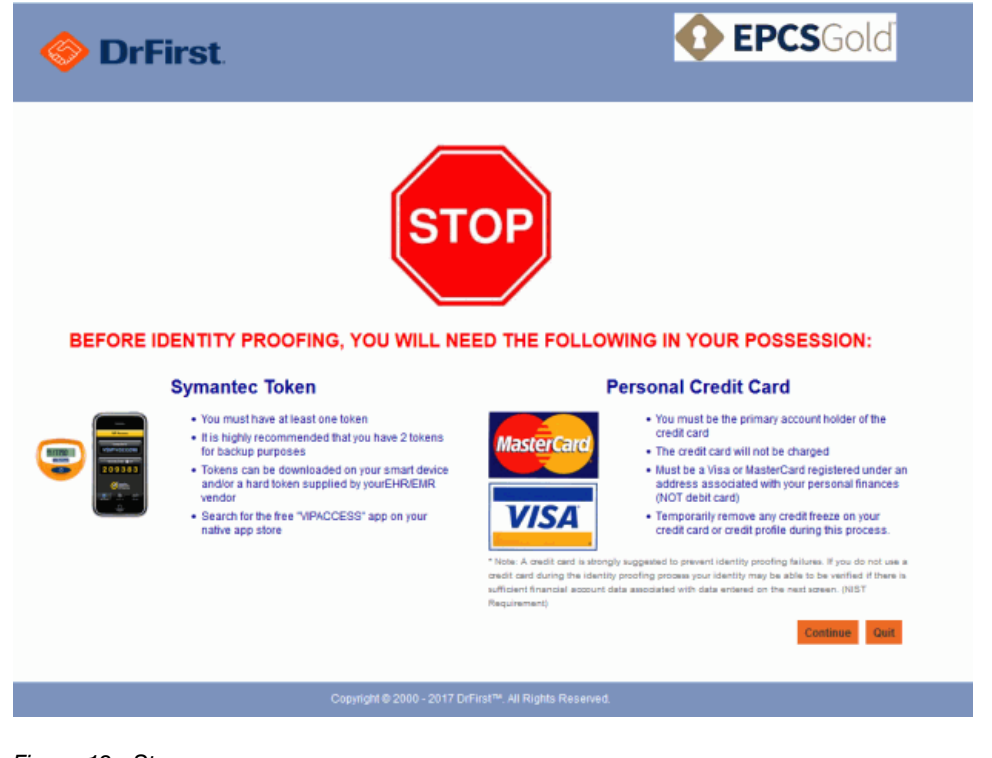

Figure 12. Stop screen

4. Ensure that you have your token and personal credit card (MasterCard or Visa only) available and click the **Continue** button. The first registration screen appears.

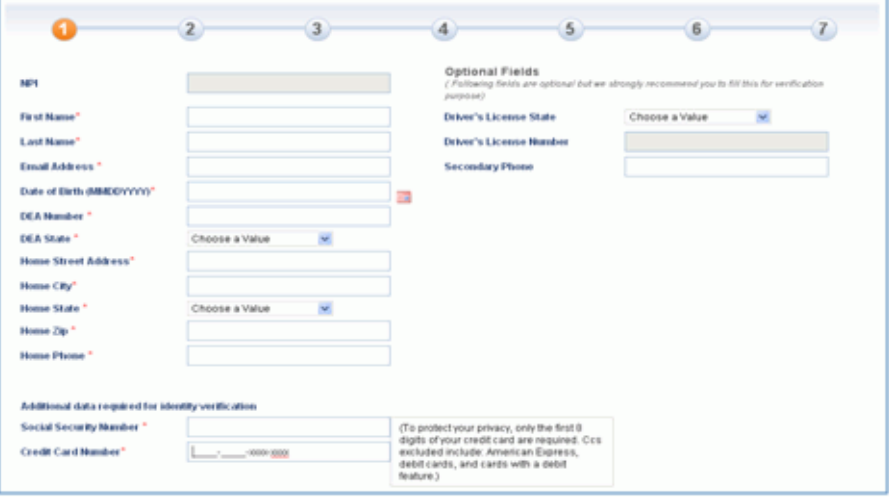

<span id="page-15-0"></span>Figure 13. First registration screen

5. Complete the fields on this screen. The fields marked with a red asterisk (\*) are required.

The address that you enter must be your home address (not your practice address). This address is used only for the IDP process and must match the billing address of the credit card you provide. The credit card must be a personal credit card; it cannot be a debit card or a business credit card. American Express is not accepted. Only the first eight characters of the credit card number are required.

If you choose to enter your driver's license number, DrFirst may require you to enter your driver's license class at the end of the number. For example, if your license number is **51072841** and your license class is **C**, then you would enter **51072841C**.

The second registration screen appears.

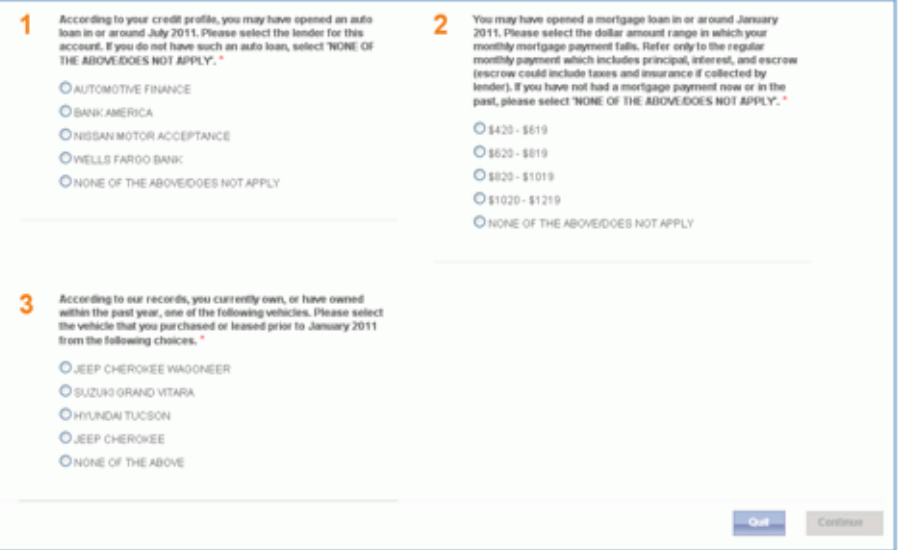

<span id="page-16-0"></span>Figure 14. Second registration screen

6. Answer the three questions that are based on your financial history and click the **Continue** button.

**NOTE:** If you answer one question incorrectly, you may still pass the IDP. If you fail (answer more than one question incorrectly), you must start the IDP process over. If you fail the IDP three times, your account will be locked and you must wait 24 hours to attempt the IDP process again.

If you answered the questions correctly, the third registration screen appears, confirming that you have successfully verified your identity.

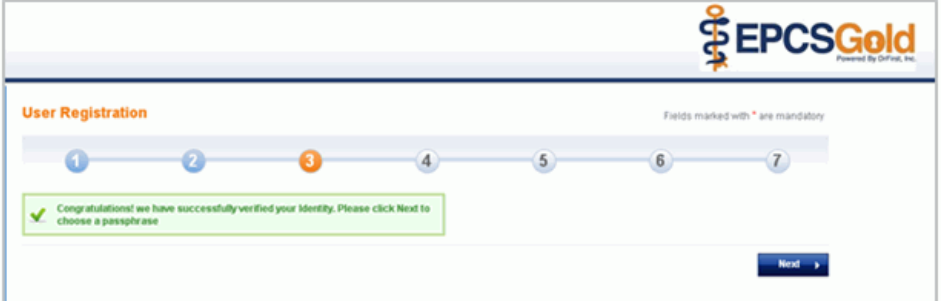

<span id="page-16-1"></span>Figure 15. Third registration screen

7. Click the **Next** button. The fourth registration screen appears.

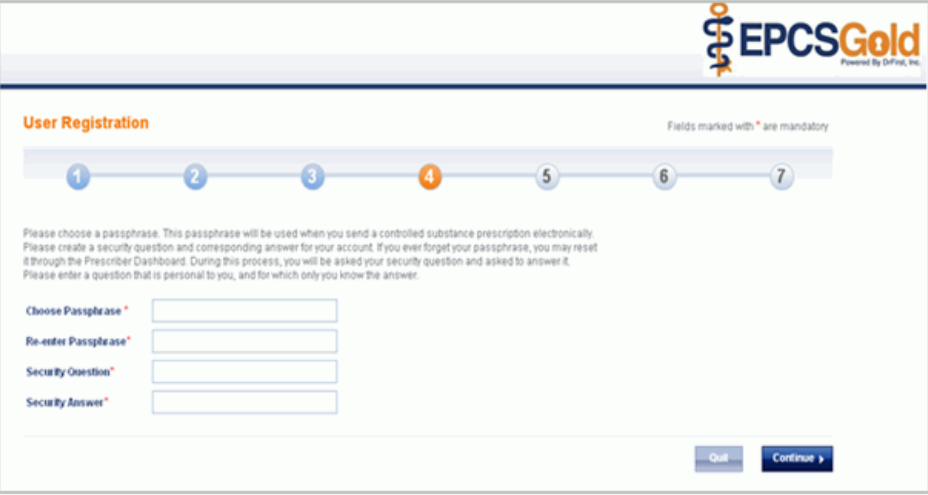

<span id="page-16-2"></span>Figure 16. Fourth registration screen

<span id="page-16-3"></span>8. Complete the fields on this screen to create a passphrase and a security question. This passphrase will be used during the process of sending a controlled substance within the e-Prescribing application as well as to access your EPCS account in the future. The passphrase must contain both lowercase and uppercase alphabetic characters, a numeric digit, and a special character (for example, **Abc12345@**). Please be aware that eMDs cannot retrieve a lost or forgotten passphrase.

Click the **Continue** button. The fifth registration screen appears, notifying you that the passphrase was created successfully.

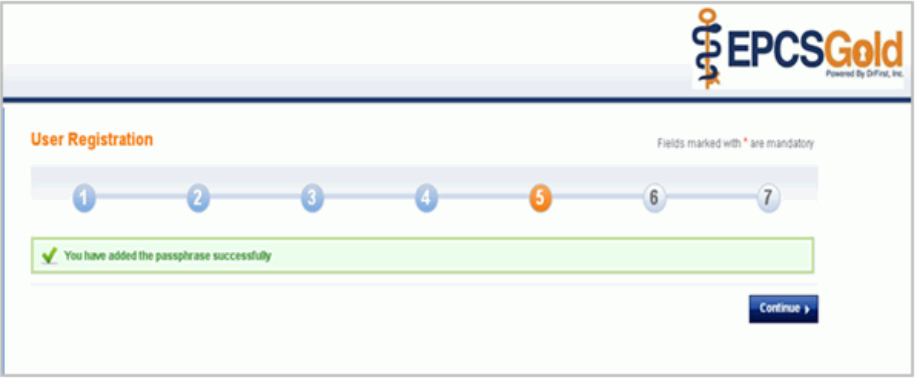

<span id="page-17-0"></span>Figure 17. Fifth registration screen

9. Click the **Continue** button. The sixth registration screen appears.

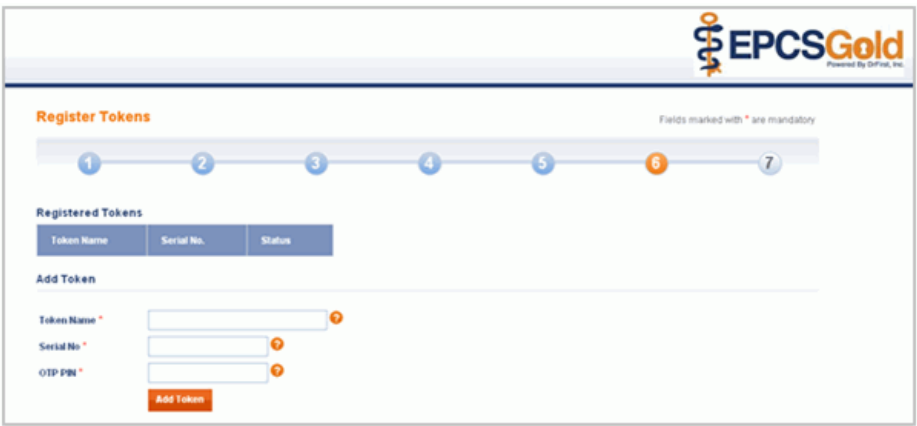

<span id="page-17-1"></span>Figure 18. Sixth registration screen

10. Complete the fields on this screen as specified in the following table.

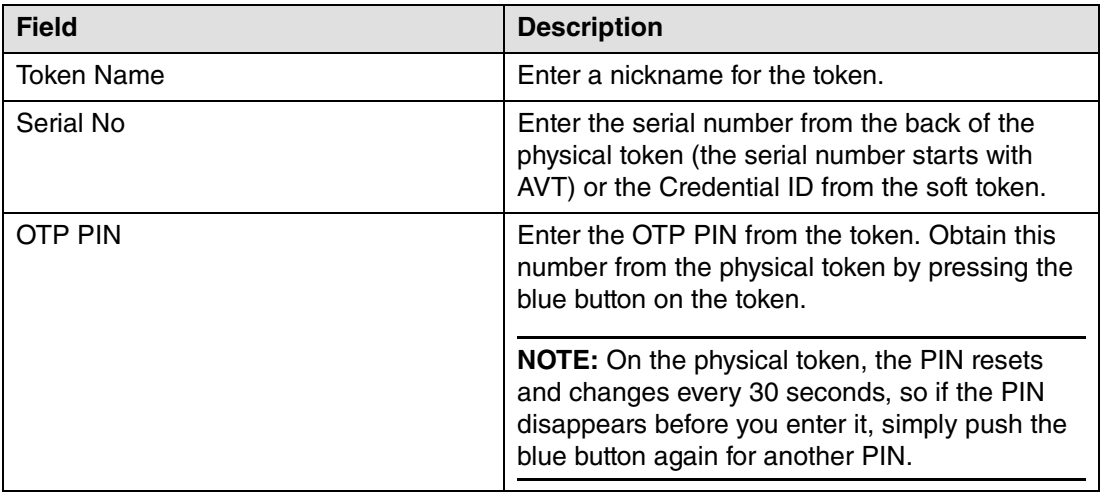

Click the **Add Token** button. A message appears informing you that the token has been added to your account.

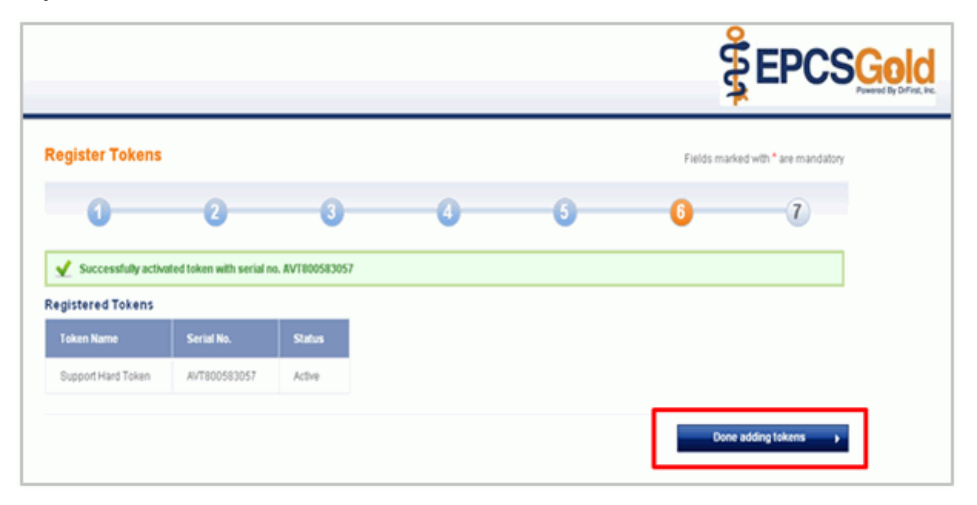

Figure 19. Sixth registration screen

<span id="page-18-0"></span>11. Click the **Done adding tokens** button. The seventh registration screen appears.

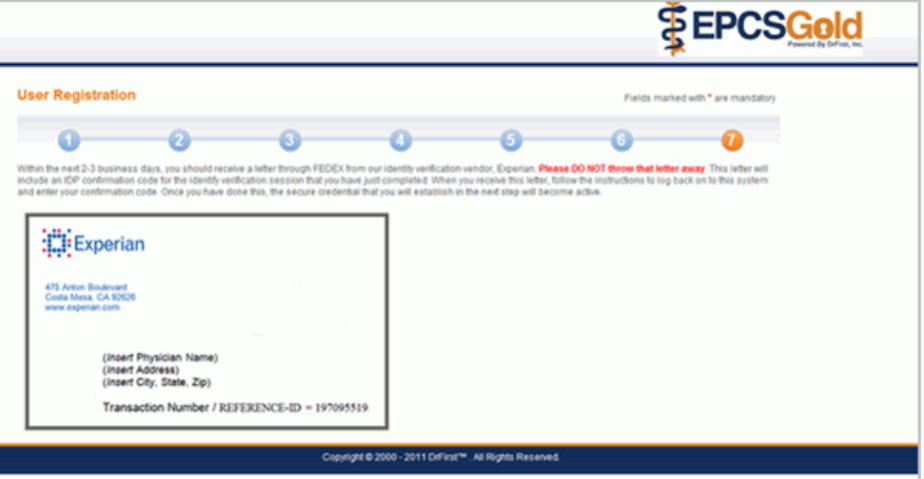

<span id="page-18-1"></span>Figure 20. Seventh registration screen

If a cell phone number was entered during the IDP process, the provider will receive an IDP Confirmation Code via text message within 15 minutes of completing identity proofing. Otherwise, the provider will receive the IDP Confirmation Code in a letter from Experian delivered via USPS First Class Mail within seven days. This letter will be mailed to the home address you provided during the IDP process.

- 12. After you receive the text message or letter, log back into the EPCSGold website using the URL you noted in step [1](#page-13-2). You will need the OTP PIN from your token and the passphrase you created in step [8.](#page-16-3)
- 13. Enter the IDP Confirmation Code you received via text message or in the letter from Experian.

### <span id="page-19-1"></span><span id="page-19-0"></span>**Practice Partner setup**

The provider you are enrolling/activating and a Patient Records user who has access to Practice Maintenance are required to complete the following steps to finish setting up the provider for EPCS.

- 1. Log into Practice Partner.
- 2. Select Maintenance > **Practices**. The Practices Maintenance Select screen appears.

<span id="page-19-2"></span>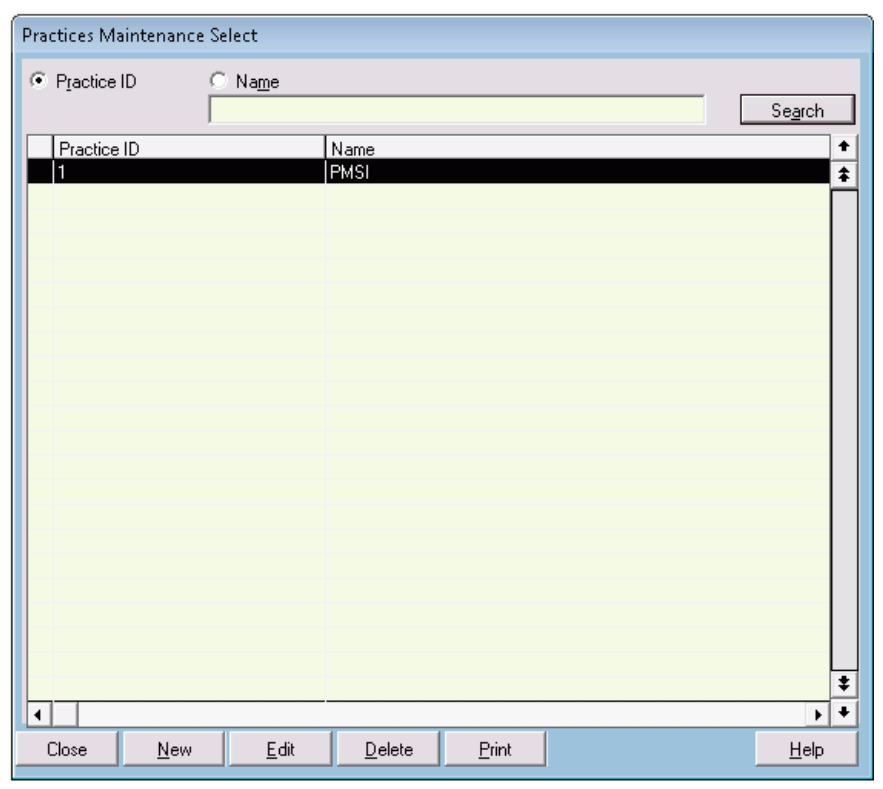

Figure 21. Practices Maintenance Select screen

3. Select the practice with which the provider is associated and click the **Edit** button. The Practice Maintenance Edit screen appears.

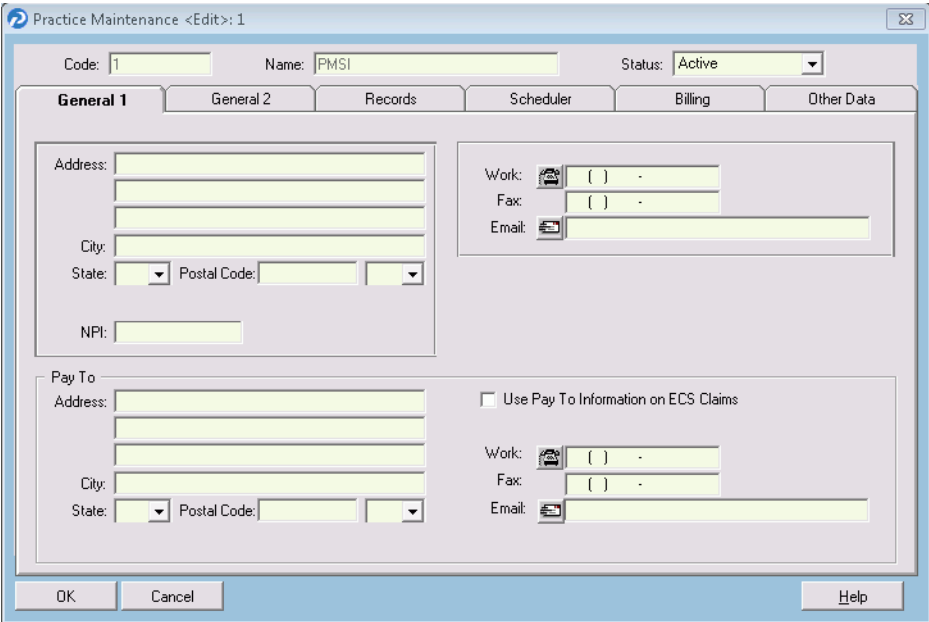

<span id="page-20-0"></span>Figure 22. Practice Maintenance Edit screen

4. Select the **General 2** tab.

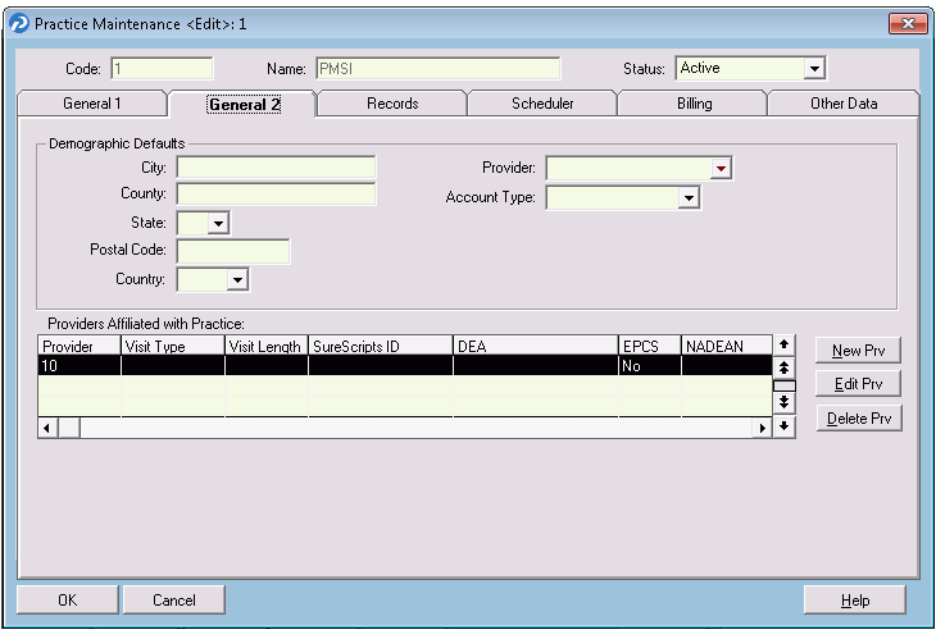

<span id="page-20-1"></span>Figure 23. Practice Maintenance Edit screen - General 2 tab

5. In the **Providers Affiliated with Practice** area, select the provider and click the **Edit Prv** button. The Practice Providers screen appears.

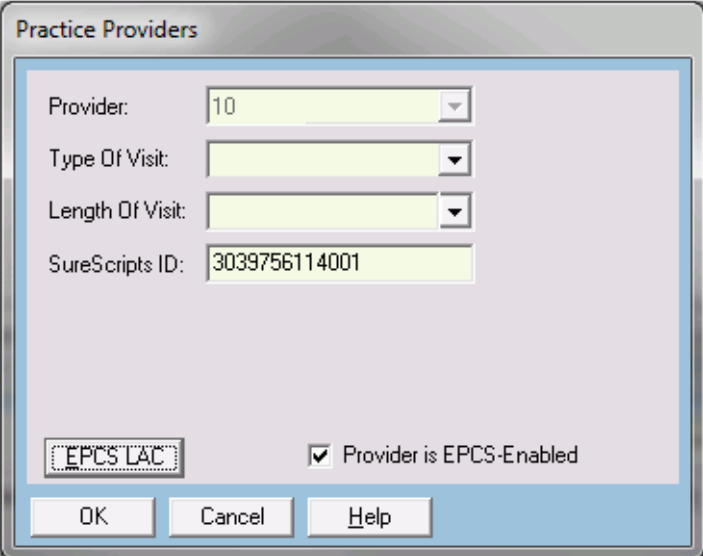

<span id="page-21-0"></span>Figure 24. Practice Providers screen

6. Enter the provider's SureScripts ID and click the **EPCS LAC** button. The DrFirst Logical Access Control screen appears.

| o <sup>2</sup> EPCS Logical Access - https://ui.staging.opcsdrfirst.com/UILaunchLogicalAccess                                                                                                    |                                         |                                             |                                                                      |                                                                  |                                                                              |
|----------------------------------------------------------------------------------------------------|-----------------------------------------|---------------------------------------------|----------------------------------------------------------------------|------------------------------------------------------------------|------------------------------------------------------------------------------|
| <b>DrFirst</b><br><b>Logical Access Control</b>                                                                                                    |                                         |                                             |                                                                      |                                                                  | <b>EPCS</b> Gold                                                             |
| Organization:                                                                                                    | Practice_Partner_organization_name      | Administrator: PMSI (1)                     | Logical Access Control Activity Report                               | ø<br><b>Auditable Event Alert Report</b>                         | <b>EPCS Logical Access Control Help</b><br>Alert Email Configuration<br>Exit |
|                                                                                                    | 9420 Key West Avenue Rockville MD 20852 |                                             |                                                                      |                                                                  |                                                                              |
| <b>Search Prescribers</b>                                                                                                    | <b>First Name</b>                       |                                             | <b>Last Name</b>                                                     | <b>NPI</b>                                                       | Search                                                                       |
| Prescriber                                                                                                    | <b>NPI</b>                              | <b>DEANumber</b>                            | <b>Last Change</b>                                                   | <b>EPCS</b><br><b>Status</b>                                     | Grant                                                                        |
| Best, Wayne                                                                                                    | 9745235629                              | DC8948929                                   | Fri Oct 28 17:29:07<br>EDT 2016                                      | <b>ENROLLED</b>                                                  | C Active<br>C Inadive                                                        |
| <b>Authorizing Prescriber</b><br>By entering your two-factor authentication details above, you are agreeing to change access for the prescribers and locations listed above.<br>This transaction will be digitally signed.<br><b>Choose your Device from Est</b> | ∀ ຄ                                     | Enter NPI:<br>Enter your signing passphrase | ø                                                                    | Validate<br>Enter the pin from your OTP token<br>Show Clear Text |                                                                              |
|                                                                                                    |                                         |                                             |                                                                      |                                                                  | Authorize<br>Exit                                                            |
|                                                                                                    |                                         |                                             | Copyright @ 2000 - 2016 DrFirst <sup>on</sup> , All Rights Reserved. |                                                                  |                                                                              |

<span id="page-21-1"></span>Figure 25. DrFirst Logical Access Control screen

This screen lists only those providers who have enrolled, meaning they have completed the IDP process with Experian, activate their tokens, and entered their IDP Reference IDs successfully. The providers with inactive grants are listed first.

- 7. Search for or locate the provider in the list and select the **Active** option button for the provider.
- 8. In the **Enter NPI** field, enter the validating provider's NPI.
- 9. Select the OTP token from the **Choose your Device from list** field and enter the provider's passphrase and OTP PIN from the token. Click the **Authorize** button. The Practice Providers screen reappears with the **Provider is EPCS-Enabled** check box selected automatically.
- <span id="page-22-0"></span>10. Select Maintenance > Setup > **Operators**.
- 11. If asked, enter your password.
- 12. Click the **OK** button. The Operator screen appears.
- 13. Highlight the operator from the list.
- 14. Click the **Edit** button. The Operator Maintenance Edit screen appears.

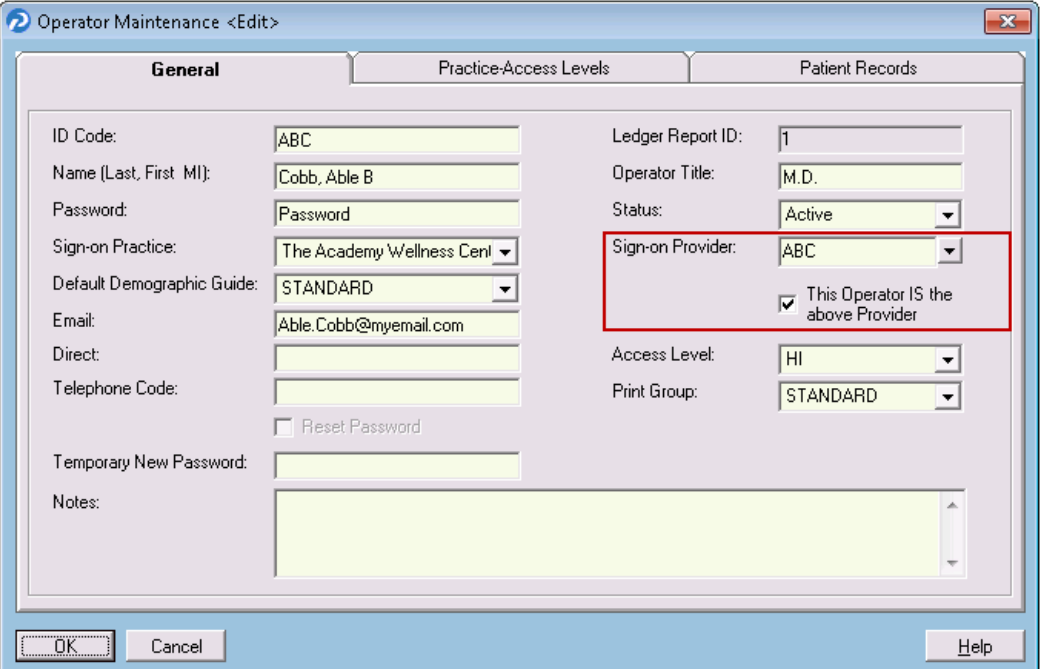

<span id="page-22-2"></span><span id="page-22-1"></span>Figure 26. Operator Maintenance Edit screen

15. Select the **General** tab, select the **This Operator IS the above Provider** check box, and click the **OK** button.

The provider now is set up to electronically prescribe controlled substances in Practice Partner.